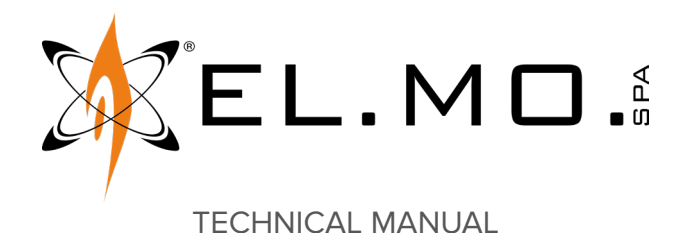

# **AURA2K**

**Wireless NG-TRX control keypad with OLED display**

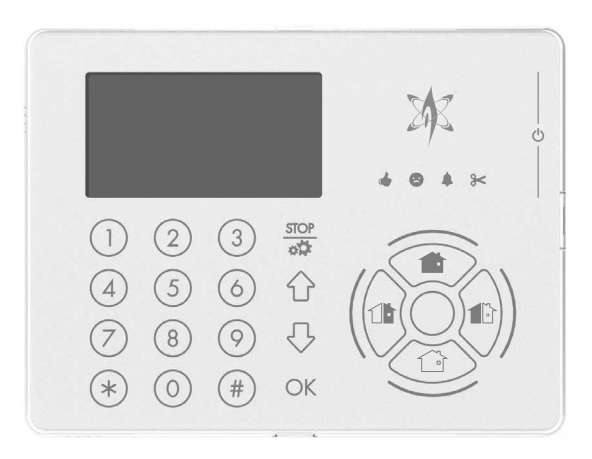

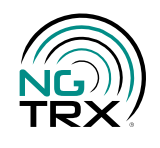

Addressee for this information: **UD** User | **ID** Installer

# **1 DESCRIPTION**

AURA2K is a control keypad with OLED display in NG-TRX wireless technology.

Keypad elements:

- proximity key reader;
- mini-B USB connector for firmware update.

AURA2K is a multi-area keypad: it can manage a single area (to be chosen) or be used as system keypad, to manage all the areas.

AURA2K is compatible with the following control units:

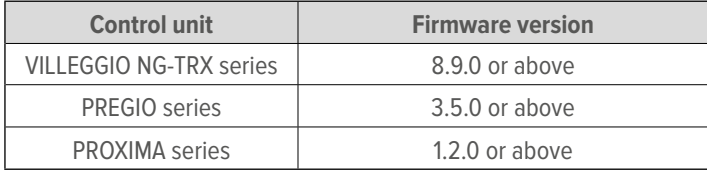

#### **2 KEYPAD VIEW**

#### **Front view, side view and bottom view.**

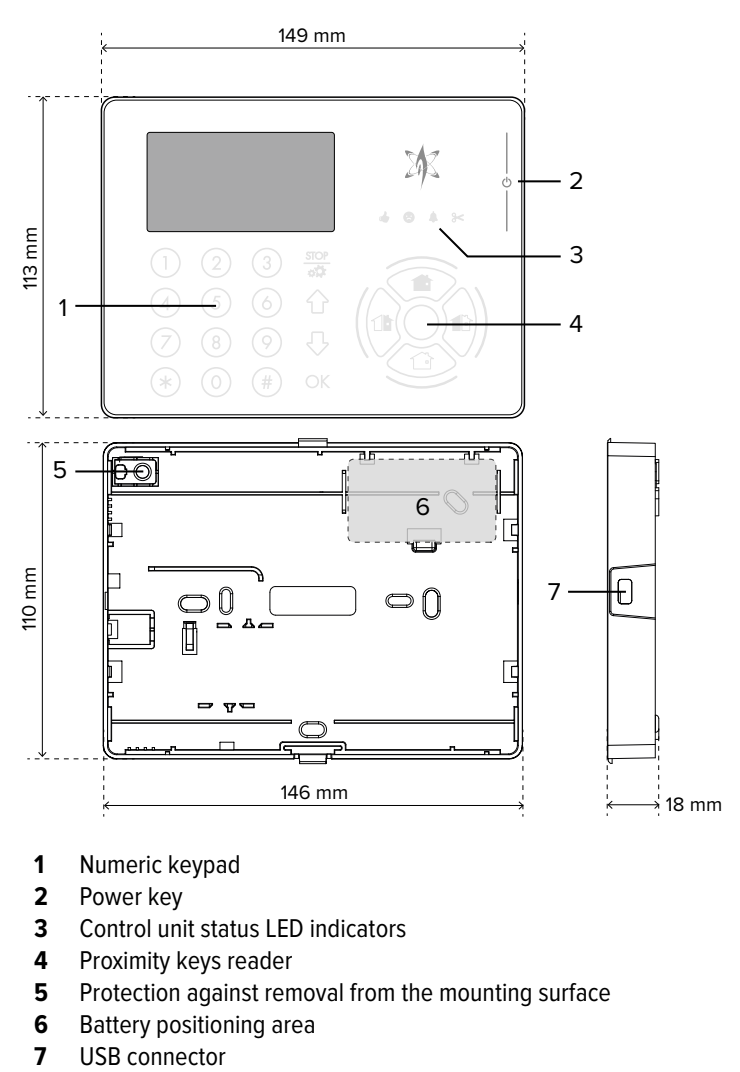

- **1** Numeric keypad
- **2** Power key
- **3** Control unit status LED indicators
- **4** Proximity keys reader
- **5** Protection against removal from the mounting surface
- **6** Battery positioning area
- 

| <b>Model</b>                           |                                                                    | <b>AURA2K</b>                                                             |              |
|----------------------------------------|--------------------------------------------------------------------|---------------------------------------------------------------------------|--------------|
| <b>General features</b>                |                                                                    |                                                                           |              |
| <b>Display resolution</b>              |                                                                    | $128 \times 64$                                                           | pixels       |
| <b>Operating voltage</b>               | Power supply                                                       | 7,2                                                                       | V            |
|                                        | <b>Battery</b>                                                     | 7.2V 2Ah type<br>2ER14505M                                                |              |
|                                        | Power from external<br>source                                      | 12 $(11 \div 15)$                                                         | V            |
| <b>Current consumption</b><br>at 7.2 V | Inactive mode                                                      | 50.0(1)                                                                   | μA           |
|                                        | Max. power<br>consumption                                          | 135.0                                                                     | mΑ           |
| <b>Power consumption</b><br>at 12V     | Idle mode                                                          | 72                                                                        | mА           |
|                                        | Max. power<br>consumption                                          | 135.0                                                                     | mΑ           |
| <b>Operating times</b>                 | Supervision                                                        | $5 \div 240$                                                              | min          |
|                                        | External power<br>supply detection<br>when the keypad is<br>active | 2                                                                         | S            |
|                                        | External power<br>supply detection in<br>sleep mode                | 5                                                                         | min          |
| <b>Average battery life</b>            |                                                                    | 1.0                                                                       | years        |
| <b>Transmission frequencies</b>        |                                                                    | 868.120 MHz -<br>868.820 MHz -<br>869.525 MHz                             |              |
| <b>Wireless range</b>                  | nominal                                                            | 1000(2)                                                                   | m            |
|                                        | maximum                                                            | 1900 (2)                                                                  | m            |
| <b>Working temperature</b>             |                                                                    | $-10/ +55$                                                                | $^{\circ}$ C |
| <b>Standards</b>                       |                                                                    | compliant with<br>EN50131-1,<br>EN50131-3,<br>EN50131-5-3<br>grade $2(3)$ |              |
| <b>Environmental class</b>             |                                                                    | Ш                                                                         |              |
| <b>Dimensions</b>                      |                                                                    | W 149 × H 113<br>$\times$ D 18                                            | mm           |
| Weight                                 |                                                                    | 185                                                                       | g            |

<sup>(1)</sup> in sleep mode

(2) the range refers to the reception of 99% of the transmitted packets, with the devices in open field at 1.5 m height from the ground, respectively without (nominal range) and with (maximum range) the antenna oriented in the best direction

(3) to comply with EN50131-5-3 grade 1, set supervision time equal to or below 60 minutes; to comply with EN50131-5-3 grade 2, set supervisione time equal to or below 20 minutes

#### **Parts supplied**

Screws, inserts, battery mod. 2ER14505M, technical manual.

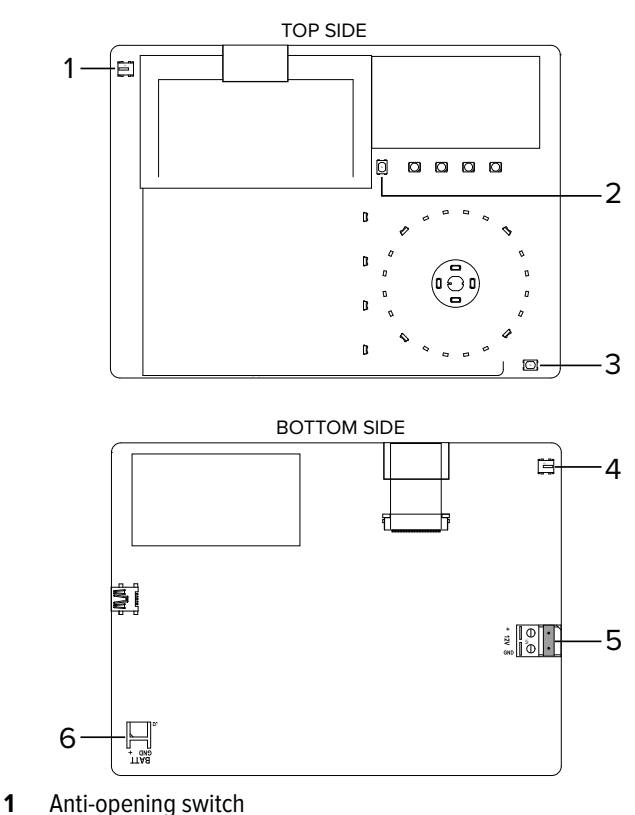

- 
- **2** Reset button

**4 PCB**

- **3** Learning button
- **4** Switch for protection against removal
- **5** 12 V power supply connector pin
- **6** Battery connector

#### **5 PRECAUTIONS BEFORE DEVICE MOUNTING**

General warnings are at the end of this manual.

- Typical installation involves mounting on a recessed box (model 503).
- Avoid installing the keypad where it may be directly lit by sunlight.
- Check the mounting surface is perfectly flat and smooth, in order to prevent base deformation during assembly.

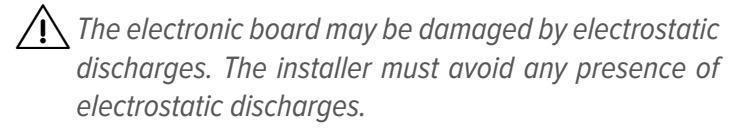

П.

**• Opening the housing**

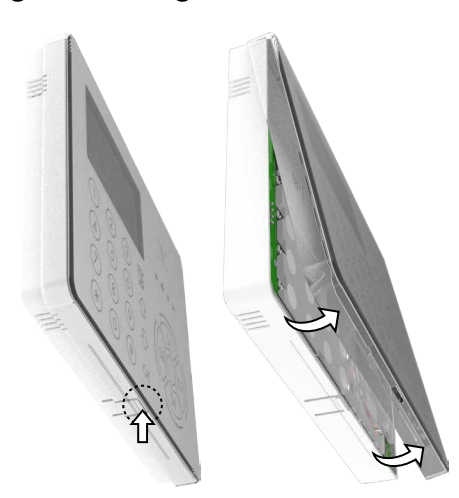

- press the hook on the base bottom rim
- lift the cover by pivoting on the long side
- separate the cover from the base

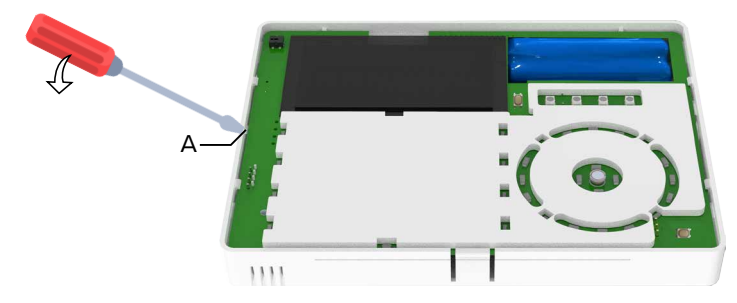

**A** Groove

– pivoting on the left cavity on case bottom as indicated in picture, lift the electronic board

Use a slotted screwdriver. Lift the board on the left side, never on the right side.

– remove the board

#### **• Base wall mount**

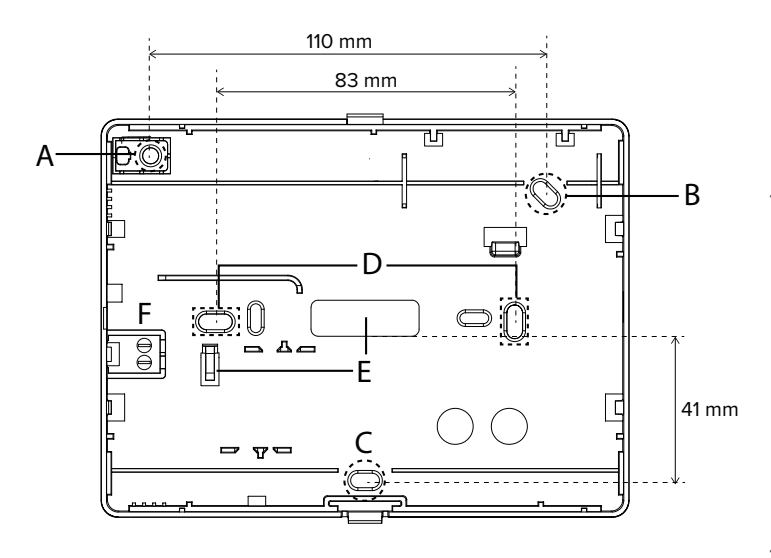

- use the three external holes A, B, C for standard wall mounting
- use the two central holes (D) for installation on 503 recessed box.

#### **Optional DC12V power supply**

To provide 12 V power supply to the keypad, use the optional AL12AURA2K power supply unit.

– feed power cables through one of the holes marked with E and wire them to the F terminals

#### **Protection against removal from the mounting surface**

- insert a screw with S4 dowel into the hole A
- **• Wirings**

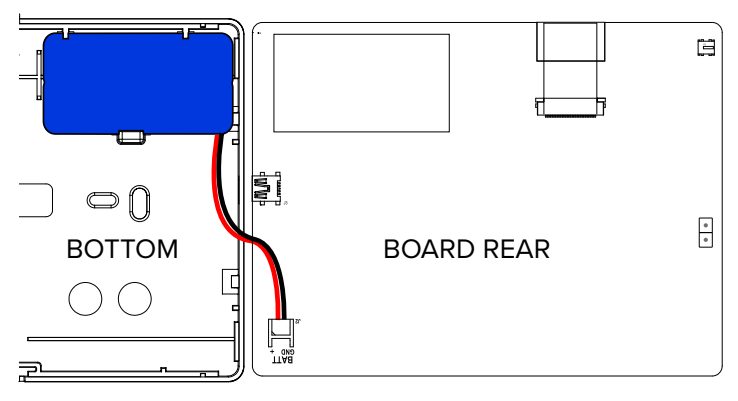

- wire the battery to J2 connector on board rear side
- place the battery in the dedicated area

#### **• Reinstallation of the board**

 $\bigwedge$  To insert the electronic board, proceed as follows. Performing different operations may damage the button against removal.

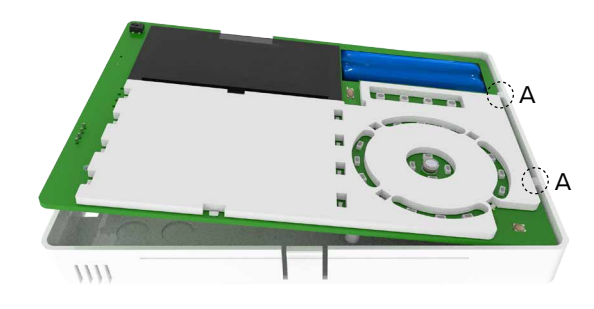

– insert the board under A clips

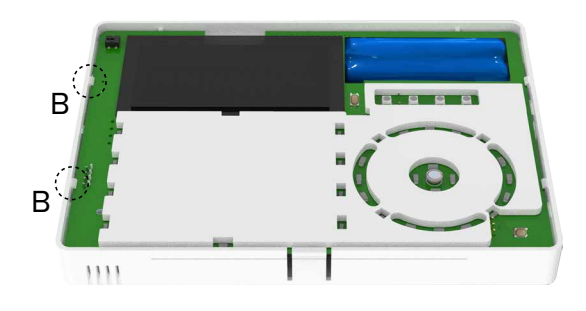

– push the board in place under B clips

**• Closing the housing**

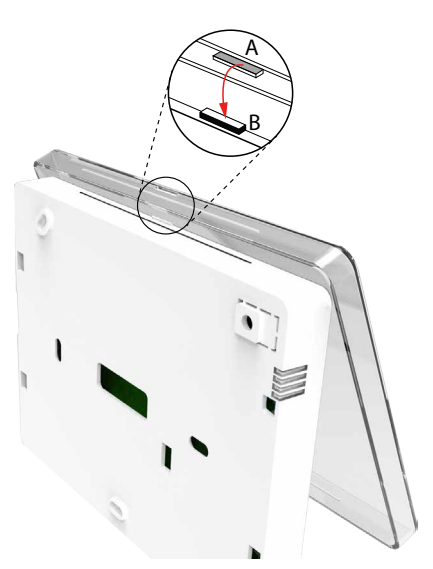

- join cover upper side and base upper side together: insert the tabs on base (B) into the slits on cover (A)
- lower the cover until it closes

# **7 STARTING THE DEVICE**

Wire the battery to power the keypad.

# **7.1 Device learning to NG-TRX control unit**

Before starting learning procedure

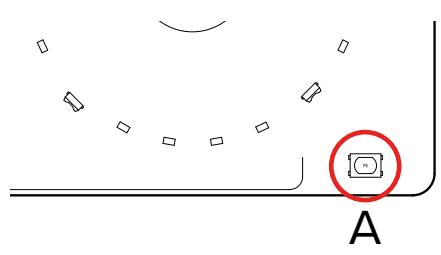

- remove AURA2K front cover (as illustrated in mounting procedure) to reach learning button A
- power AURA2K up

 $\bigcap$  Verify that the battery is charged otherwise the device will not be learnt.

### **Device learning procedure:**

- on control unit keypad, enter installer code followed by **OK** to go to setup menu
- use arrow keys ↑ or ↓ to go to TX KEYPAD CODE option – press **OK**
- use arrow keys ↑ or ↓ to go to a free position
- if necessary, to free a busy position, press  $# (= DI)$
- press and hold AURA2K learning button for approximately 2 s
- AURA2K will enter learning mode for 1 minute.

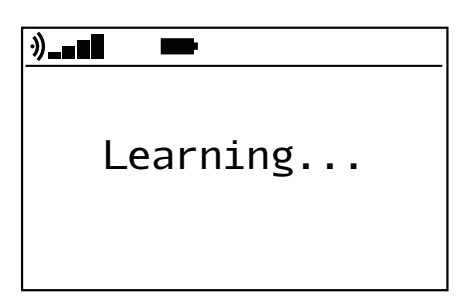

– within 1 minute after the keypad has entered learning mode, press  $2$  ( = Ng) number key on control unit keypad Successful learning will be notified on AURA2K display.

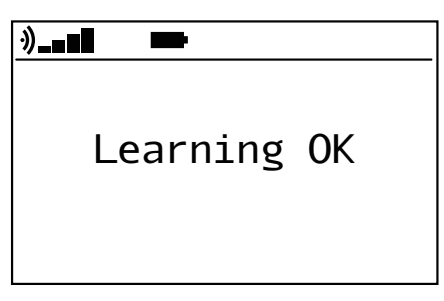

– exit control unit setup menu; when required, press **OK** to save the setup

# **7.2 Setup via BrowserOne**

 $\Box$ 

The device can be set using BrowserOne 3.18.19 or above.

- connect the control unit to BrowserOne
- load a module compatible with the control unit in use (Villeggio 8.17.6 or above, Pregio 3.6.1 or above, Proxima 1.8.2 or above)
- go to **Peripherals NG-TRX** page
- select the grid row corresponding to the keypad

– set parameters as indicated in the following paragraphs Once all changes have been done, write the new setup to the control unit.

# **7.2.1 Peripheral N control**

**▼ Name peripheral**

Enter a name for the keypad.

**▼ Delete peripheral**

Click to delete the keypad.

# **▼ Area Pertaining**

Select the keypad pertaining area.

The keypad will be enabled to control the selected area.

In case "System" is selected, the keypad will be enabled to control all the areas.

# **7.2.2 NG-TRX options**

Use this section to set keypad parameters.

# **▼ Supervision interval**

Set time intervals for control unit data transmission in order to check device presence and proper working.

# **▼ Performance tuner**

Adjust balance between consumption and power used for data transmission.

#### **▼ Timer standby**

Set the keypad deactivation time.

In case of battery powering, the keypad will enter sleep mode after having been idle for the set time. In sleep mode, the keypad is completely off and touching any key (except the power key) has no effect. The keypad can be reactivated only by touching the power key.

### **▼ Output chronothermostat**

It shows the intrusion detection control unit output associated to chronothermostat.

The association shall be made on page **Output** in BrowserOne:

- select the grid row corresponding to the output associated to the keypad chronothermostat
- set "Chronothermostat" as **Output function**
- set the AURA2K keypad in use as **Parameter**

#### **▼ Delay supervision anomaly**

If enabled, the anomaly caused by lack of supervision will be signalled with a delay equal to 6 times the supervision time.

#### **▼ Tx Boost**

If flagged, it increases transmission range (effective increase: 10÷30%); it may affect battery lifetime at the same time.

#### **▼ Removal from the mounting surface**

If flagged, the protection against removal will be enabled as well as its notifications. Function enabled by default.

#### **▼ Buzzer on keys**

If flagged, the keypad will play a sound each time a key is touched.

Function enabled by default.

#### **▼ Buzzer on alarm**

If flagged, the keypad will play a sound signal in case of alarm.

#### **▼ Backlight**

If flagged, the key backlight will be enabled. Enabling backlight affects battery life. Function enabled by default.

### **▼ Quick high-priority messages**

If flagged, it speeds up the visualisation of system messages due to high priority events.

Function enabled by default.

**Note:** if there are several wireless keypads in the system, we suggest keeping this function enabled only for the three main keypads.

### **Load default**

Click to set the configuration to factory default.

### **Copy setup**

Click to copy the device configuration to the memory.

### **Paste setup**

Click to paste the configuration values previously copied.

## **8 KEYPAD INTERFACE**

AURA2K features global backlight.

### **Arming keys**

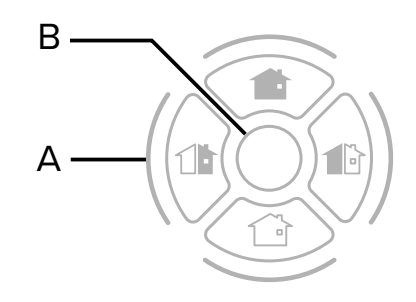

The keypad features 4 keys to perform arming operations.

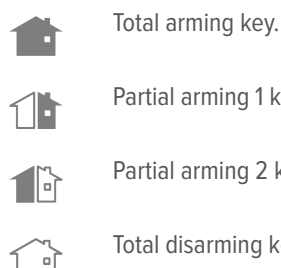

Partial arming 1 key. Partial arming 2 key. Total disarming key.

At the centre of the keys there is a proximity key reader. The white LED (B) at the centre will light on brighter when M4 key is drawn near it.

### **Number and control keys**

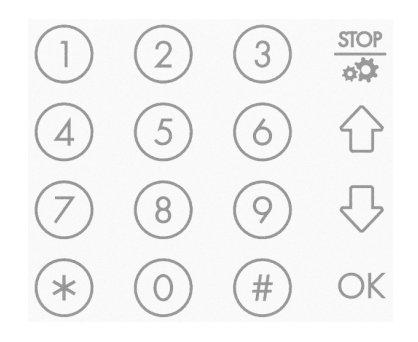

The keypad features number keys and the following keys:

To enter a menu/submenu or confirm an operation.

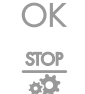

To exit a menu/submenu.

To browse among menu pages and options

### **Status LED indicators**

Four LEDs indicates system arming status and anomalies, alarm events and related memories.

For further information, please see control unit manual.

#### **Idle display: main menu**

The main menu shows data coming from the control unit.

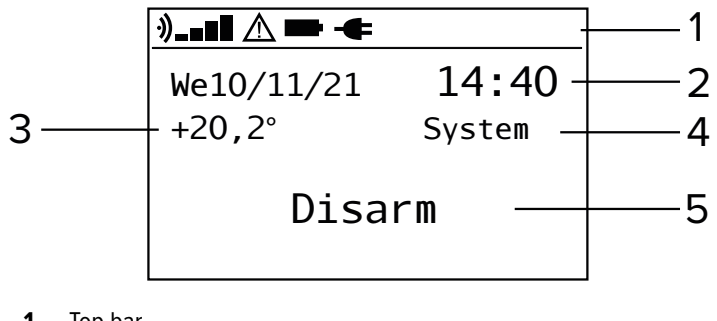

- **1** Top bar
- **2** Date and time
- **3** Temperature detected (°C)
- **4** Keypad pertaining area
- **5** Arming state

Indication of icons on top bar:

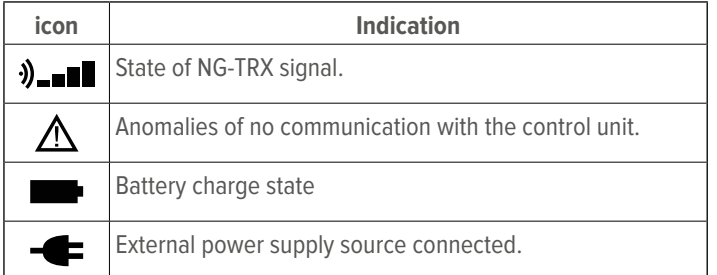

#### Functions of the keys:

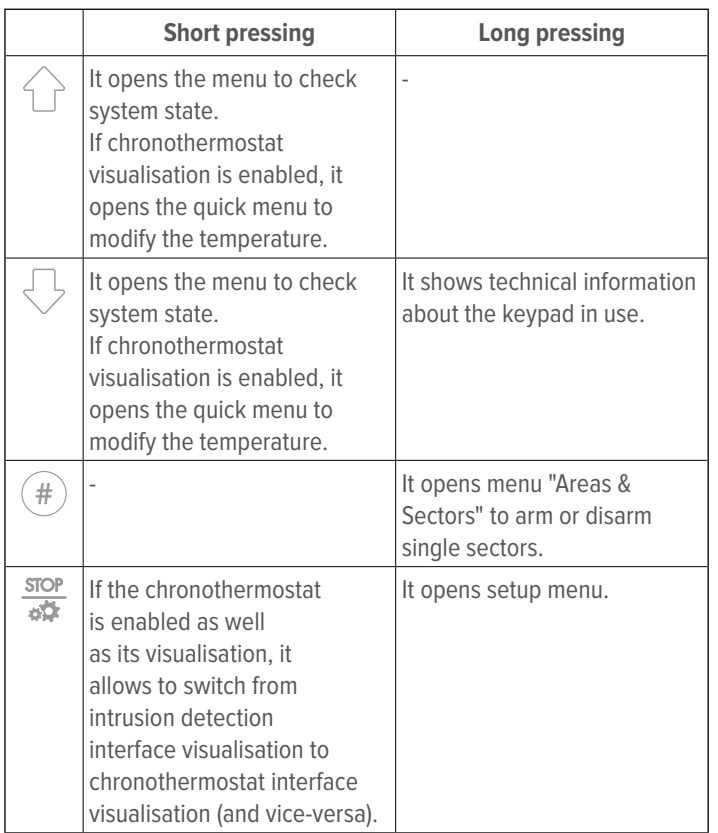

### **8.1 Sleep mode**

In case of battery powering, AURA2K enters sleep mode after having been idle for a settable time ("Timer standby", see paragraph 7.2.2 p. 4.

In sleep mode, the keypad is completely off and touching any key (except the power key) has no effect.

To turn the keypad on, touch power key  $\mathbf{\mathbf{\mathsf{U}}}$ .

**9 KEYPAD OPERATING MODE**

### **9.1 Functions**

The following paragraphs show special functions of AU-RA2K keypad.

 $\overline{\mathbb{U}}$ 

#### **Authentication request**

Some functions require the user to log in. When required:

- key in user code
- press OK

### **9.1.1 Checking system state**

From main menu:

 $-$  press one of the arrow kevs  $\{ \}$  or  $\{ \}$ 

A menu will open to check system state.

The menu items are shown as numbered list: press a number key to enter the corresponding menu.

On all menu pages, the bottom bar shows available controls.

#### **System state**

# **▼ 1.Anomalies Status** Menu to check the anomalies. Use arrow keys to browse the anomalies.

#### **▼ 2.Zones Status**

Menu to check the state of non-idle zones. Use arrow keys to browse the zones.

#### **▼ 3.Alm/Tamp. Memory**

Menu to check the memories of alarm and tamper. Use arrow keys to browse the memories.

#### **▼ 4.Areas Map**

Open a map that shows the armed and disarmed sectors.

### **9.1.2 Keypad info visualisation**

Press and hold key

A screen will open containing data on the AURA2K keypad in use.

To quit this screen, press STOP.

**Note**: the visualisation of this menu item causes an additional alignment of date and time with the control unit ones. The alignment automatically occurs every 24 hours anyway.

### **9.1.3 Chronothermostat visualisation**

If chronothermostat visualisation on display is enabled,

press  $\overline{dF}$  to switch from main menu visualisation to chronothermostat interface visualisation and vice-versa.

#### **9.1.4 User maintenance menu**

From main menu:

- key in user code
- press \*

The keypad maintenance menu accessible to the user will open.

If it the code is wrong or the control unit is armed, access to the menu will not be possible and an error will be triggered.

# **-1.Event Log**

Press key 1 to enter the menu. This menu item allows to display the keypad event log. Press  $\overleftrightarrow{\mathsf{C}}$  or  $\overleftrightarrow{\mathsf{C}}$  to browse the events. Press STOP to exit.

# **-2.Output Enable**

Press key 2 to enter the menu.

This menu item allows to display the "Manual control" control unit outputs and change their state.

– press  $\overleftrightarrow{\mathbf{r}}$  or  $\overleftrightarrow{\mathbf{r}}$  to reach the desired output  $-$  press 1 to activate the output,  $#$  to deactivate it Press STOP to exit.

# **-3.Excl. Zone**

Press key 3 to enter the menu.

This menu item allows to bypass zones.

 $\bigwedge$  This menu item is available only if Zone exclusion only from installer option (page **Options** > in BrowserOne) is not selected.

– press  $\overrightarrow{C}$  or  $\overrightarrow{C}$  to reach the desired zone

 $-$  press  $#$  to bypass the zone, 1 to include it again Press STOP to exit.

# **9.1.5 Change of current operating area**

AURA2K is a multi-area keypad: it can manage a single area (to be chosen) or be used as system keypad, to manage all the areas.

To change the displayed area, from main menu: – press OK

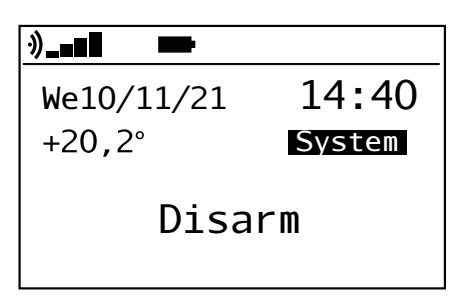

The current area will be highlighted.

– press  $\bigcirc$  or  $\bigcirc$  until the area of interest (or the system) is displayed

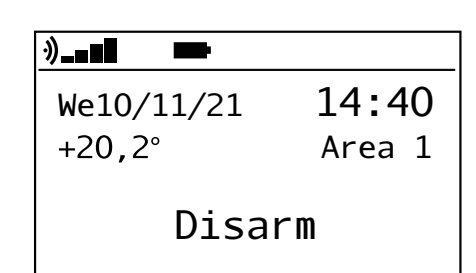

# **9.1.6 Programming**

**STOP** Press and hold key  $\overline{B}$ . The keypad setup interface will open. For details, please see 10 p. 8.

# **9.2 Arming operations**

# **System arming**

When the system is disarmed

- enter user code or draw the key near the reader
- press Ok or the total arming key

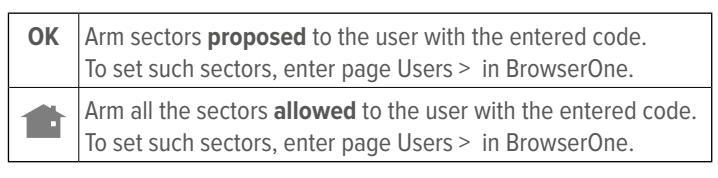

The system will be armed once the set exit time has expired. The display shows the armed sectors with their names, the disarmed sectors with -:

#### **S1 S2 - S4 S: 1 - - - 5 6 - 8**

If AURA2K is used as system keypad with system visualization, the display will show the armed areas (i.e. with at least one sector armed).

**Note**: if both following functions have been enabled on control unit

- Activate arming lock
- Required authorisation of the installer for inclusion with faults/tampers

in case of system lock, it will be possible to arm the system only using control unit keypad.

# **Disarming**

When the system is armed

– enter user code or draw the key near the reader

– press Ok or

# **Partial arming/disarming**

It is possible to associate customized arming or disarming operations to the partial keys.

- enter user code or draw the key near the reader
- press one of the two partial arming keys

– press OK again

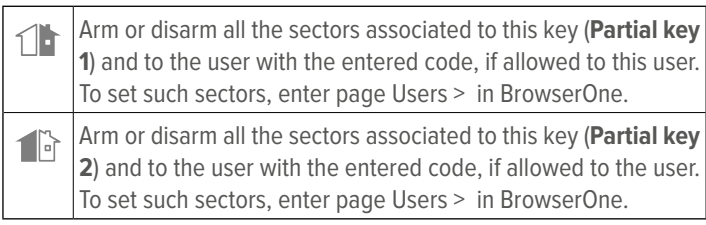

For further information, see programming manual of the control unit.

If these keys have not been programmed:

- $\cdot$  1  $\blacksquare$  arms proposed sectors;
- $\left| \right|$  arms sectors authorised but not the proposed ones.

### **Single sector arming**

Press and hold key

**Area & Sectors** menu will open to arm or disarm single sectors.

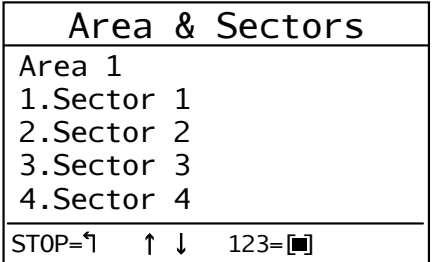

Sectors will be displayed in 4-unit groups.

At the first access the general names of the sectors appear; the effective names will be displayed later.

Use arrow keys to browse among sectors and areas.

Once you see sectors group you want, use keys 1-4 to vary armed status of the sector indicated by the key number (armed - disarmed).

If the user has not logged in, the user code will be requested. Armed sectors are highlighted on the display.

If a sector cannot be armed or the code is wrong, an error beep tone will be played.

**Note**: the keypad does not allow the following arming types:

- fast arming;
- arming/disarming entering user number + user code.

# **9.2.1 Indications**

The backlit arming keys turn on in different ways depending on the number of sectors armed.

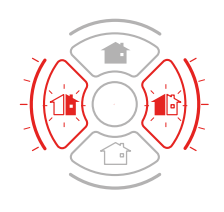

**Keypad controlling one single area:** at least one sector of the area is armed, but not all. **System keypad:** at least one among all the sectors of all the areas is armed, but not all.

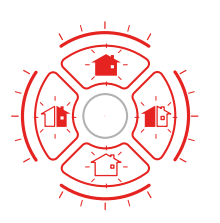

**Keypad controlling one single area:** all the sectors of the area are armed. **System keypad:** all the sectors of all the areas are armed.

In case the keypad controls a single area, only consult the display to visualize sector state.

In case the keypad controls the system, in order to visualize the state of the sectors in each area it is possible, alternatively:

- press OK and then one of the arrow keys (see paragraph 9.1.5  $p.$  7: pieces of information will be shown about the sectors in the selected area; this area will be displayed until a different area is selected;
- long press the  $(\#)$  key to enter menu **Area & Sectors**;
- press one of the arrow keys to go to **Areas Map** menu: an overview of the sectors of all the areas will be displayed.

### **10 SETUP MENU**

**STOP** 

Hold  $\overline{AB}$  key pressed for long. The keypad will enter setup mode.

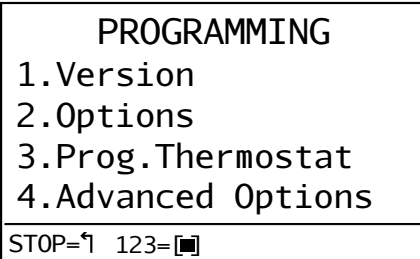

The menu items are shown as numbered list: press a number key to enter the corresponding menu.

On all menu pages, the bottom bar shows available controls:

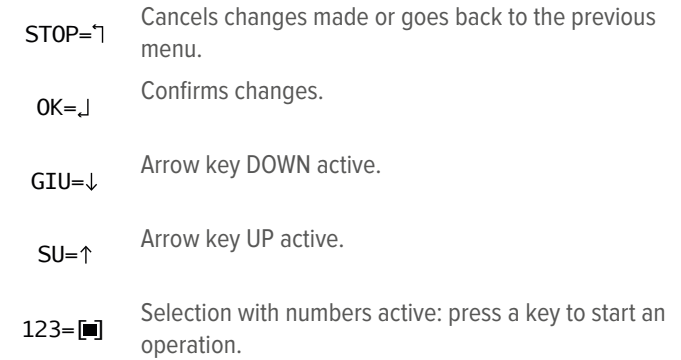

### **Menu tree**

**1.Version 2.Options** -1.Temp.Corr. **3.Prog.Thermostat** -1.Options -1.Prog.Thermostat -2.Show

- -3.Season -4.Mode  $-5.$ Set -2.Set Thresholds -1.Thres.1(H) -2.Thres.2(M) -3.Thres.3(L) -4.Manual -5.Antifreeze -6.Differenz. -3.Set Output -1.Event -4.Prog.Thermostat **4.Advanced Options** page 1/2: -1.Radio -1.Local RF Monitor -2.Keyboard default -3.Event Log -4.Output Enable
	- -5.Excl. Zone

page 2/2:

-1.Update FW

# **10.1 Version**

It shows product name, firmware version, keypad language and brand.

Press  $\left(\begin{array}{c} 1 \end{array}\right)$  or  $\left(\begin{array}{c} 1 \end{array}\right)$  to enter **Info Online** page.

The page displays a QR code: scan it with the camera of a smartphone to enter the product page on the institutional website.

Press STOP to exit.

# **10.2 Options**

This menu allows setting operating preferences of the keypad.

The access to this menu is free since possible changes do not affect system operation.

Menu pages are displayed in a numbered list.

Depending on the condition, when a number key is pressed, a submenu will open or a function value will be modified.

### **▼ 1. Temp.Corr.**

Press 1 key to select a function.

Use arrow keys to increase/decrease the value. The modification set will be applied to the detected temperature.

Once finished, press OK to save changes, STOP to exit without saving changes.

### **10.3 Chronothermostat**

This menu allows setting chronothermostat parameters. Menu pages are displayed in a numbered list.

# **1. Options**

Press key 1 to enter the menu.

### **▼ 1. Prog.Thermostat**

Press key 1 repeatedly to activate / deactivate chronothermostat function.

 $\Box$  = chronothermostat disabled

 $\blacksquare$  = chronothermostat enabled

Once finished, press OK to save changes, STOP to exit without saving changes.

### **▼ 2. Show**

Press key 2 repeatedly to activate/deactivate the chronothermostat visualisation on main page.

 $\Box$  = chronothermostat display disabled

 $\blacksquare$  = chronothermostat display enabled

Once finished, press OK to save changes, STOP to exit without saving changes.

If the display mode is active, the chronothermostat interface will be displayed pressing STOP from main menu.

### **▼ 3. Season**

Select operating mode **Summer** or **Winter**.

In **Summer** mode the output will activate if the temperature is above the threshold currently set.

In **Winter** mode the output will activate if the temperature is below the threshold currently set.

### **▼ 4. Mode**

Select operating mode **Daily** or **Weekly**.

If **Daily** is set, the chronothermostat will use the same program every day.

If **Weekly** is set, the chronothermostat will use a different program each day.

### **▼ 5. Set**

Select operating mode **Manual**, **Antifreeze** or **Auto**. In **Manual** mode, the chronothermostat follows the manually set temperature.

In **Antifreeze** mode, the chronothermostat follows the antifreeze temperature.

In **Auto** mode, the chronothermostat follows the set program.

### **2. Set Thresholds**

Press key 2 to enter the menu.

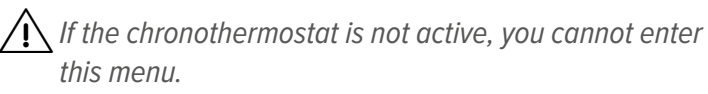

Press a number key to enter the menu to change corresponding threshold: 1 for Thres.1(H), 2 for Thres.2(M), 3 for Thres.3(L), 4 for Manual, 5 for Antifreeze, 6 for Differenz..

Once a threshold is selected, use number keys to change the value.

Set values shall fulfil the condition Thres.1(H) > Thres.2(M) > Thres.3(L).

If not, the keypad will signal an error and will not allow changes to be made.

Once finished, press OK to save changes, STOP to exit without saving changes.

# **3. Set Output**

Press key 3 to enter the menu.

If the chronothermostat is not active, you cannot enter this menu.

This menu item allows managing the output associated to chronothermostat.

#### **▼ 1. Event**

Press 1 repeatedly to set the activation event of the output for boiler or air conditioning control.

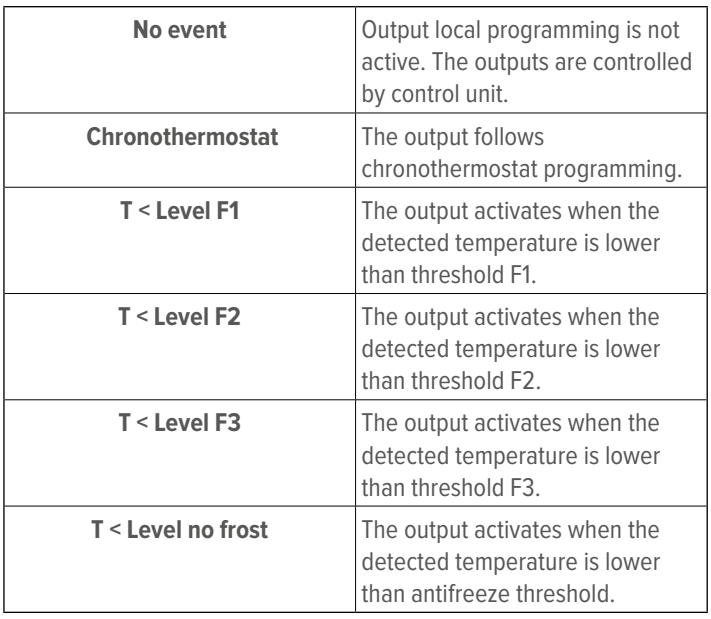

In case **Summer mode** is selected, the drop-down menu will show the following items:

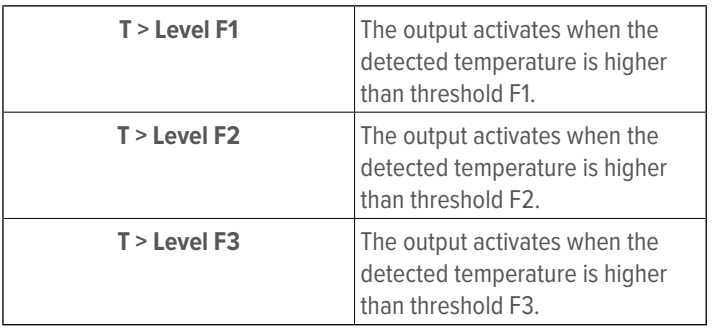

Once finished, press OK to save changes, STOP to exit without saving changes.

### **4. Prog.Thermostat**

Press key 4 to enter the menu.

If the chronothermostat is not active, you cannot enter this menu.

This menu allows changing the temperature threshold set for each time slot.

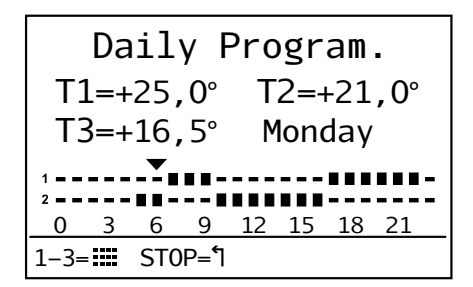

If the chronothermostat is set to weekly mode, the second row will show the day to which the displayed program refers.

To change the day, press buttons  $(\ast)$  or

Cursor  $\blacktriangleright$  indicates time slot that is currently being modified. Press:

– key 1 to apply Thres.1(H)  $($ 

– key 2 to apply Thres.  $2(M)$  ( $\equiv$ )

– key 3 to apply Thres.  $3(L)$  (–)

When a key is pressed, the threshold will be set and the cursor will move to the next hour.

Press  $\overleftrightarrow{C}$  or  $\overleftrightarrow{C}$  to move cursor among the time slots without changing the set thresholds.

Once finished, press OK to save changes.

# **10.4 Advanced options**

This menu allows changing some system settings.

Installer code required to access this menu.

The menu items are displayed as numbered list and are divided in more pages.

Press  $\overleftrightarrow{\Box}$  or  $\overleftrightarrow{\Diamond}$  to change page.

Press a number key to change the corresponding function value.

### **Page 1/2**

### **1. Radio**

Press key 1 to enter the menu.

This menu item allows checking the wireless signal strength where the keypad is located.

### **▼ 1. Local RF Monitor**

Press 1 to start the signal measuring tool.

The display will show a screen reporting the signal levels at the three NG-TRX frequencies at the position where the keypad is located.

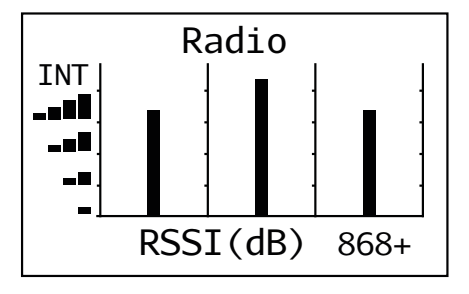

Press STOP to exit.

### **2. Keyboard default**

Press key 2 to enter the menu.

This menu item allows resetting the keypad.

Press OK to restore the keypad to default settings or STOP to exit without operation.

## **3. Event Log**

Press key 3 to enter the menu. This menu item allows to display the keypad event log. Press  $\bigcirc$  or  $\bigcirc$  to browse the events. Press STOP to exit.

# **4. Output Enable**

Press key 4 to enter the menu. This menu item allows displaying control unit outputs and changing their state.

– press  $\overrightarrow{C}$  or  $\overrightarrow{C}$  to reach the desired output  $-$  press 1 to activate the output,  $#$  to deactivate it Press STOP to exit.

# **5. Excl. Zone**

Press key 5 to enter the menu.

This menu item allows to bypass zones.

– press  $\bigcirc$  or  $\bigcirc$  to reach the desired zone  $-$  press  $#$  to bypass the zone, 1 to include it again Press STOP to exit.

# **Page 2/2**

### **1. Update FW**

This menu item allows setting the keypad to firmware update mode, as required in the firmware update procedure via USB (see paragraph 12.2.1 p. 12).

Press 1 key to select a function.

Press OK to enter update mode.

Now proceed with the update using BrowserOne software.

 $\bigwedge$  If you do not start firmware update procedure within 2 minutes, the keypad will automatically go back to operation.

**Note**: setting the keypad to firmware update mode does not cause tamper alarms.

# **11 CHRONOTHERMOSTAT**

The AURA2K keypad can be used as chronothermostat to control a boiler (or an air-conditioning).

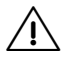

 $\sqrt{N}$  This function requires using the optional dedicated board (soon available).

### **11.1 Setup**

# **Wirings**

Wire the board to AURA2K as indicated in its manual.

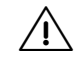

 $\bigwedge$  We recommend housing the control board inside an isolated junction box.

### **Creating programs**

– use keypad menu items (see paragraph  $10.3$   $p.$   $9$ ) to define the temperature thresholds, the operating mode (summer / winter, daily / weekly) and to set the programs

### **Chronothermostat interface visualisation**

– enable chronothermostat function (option "Prog.Thermostat") and its visualisation on AURA2K (option "Show") as indicated in chapter 10.3 p. 9

The chronothermostat interface will be displayed pressing STOP from main menu.

Press STOP to go back to control unit status visualisation.

# **11.2 Temporary temperature change**

When chronothermostat is displayed, you can manually set a different temperature from the programmed one.

– press  $\left\{\begin{array}{c} \circ \\ \circ \circ \end{array}\right\}$  or  $\left\{\begin{array}{c} \circ \\ \circ \end{array}\right\}$ 

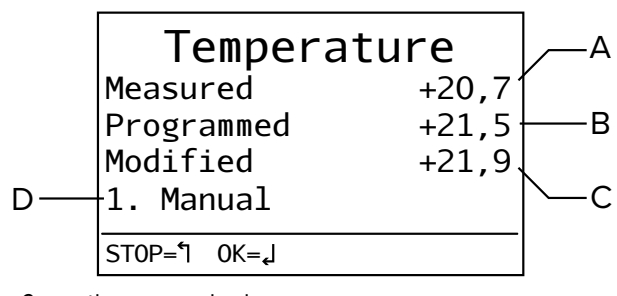

- **A** Currently measured value
- **B** Set value
- **C** Required value
- **D** Mode
- press 1 repeatedly until you reach the required mode (D): Manual, Temporary, Antifreeze

### **Manual**

- press arrow keys to set the required temperature value  $(C)$
- press OK to confirm, STOP to exit without applying settings

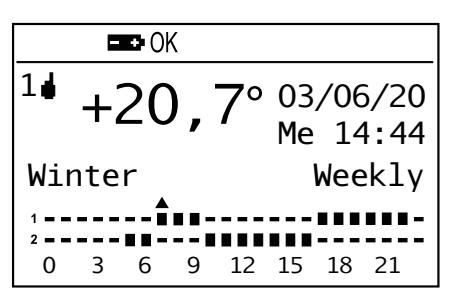

 $(\mathbb{U})$ 

A triangle will appear above current time interval.

The triangle will point upwards if the temperature has been increased, downwards if it has been decreased.

The change will be applied to current time interval and to all following intervals until it is changed again.

Icon  $1\bullet$  indicates the activation of the AURA2K onboard output to reach the set temperature.

Icon  $\mathbf{\hat{V}}$  indicates the activation of the remote control unit output associated to the chronothermostat.

### **Temporary**

- press arrow keys to set the required temperature value  $(C)$
- press OK to confirm, STOP to exit without applying settings

The triangle will point upwards if the temperature has been increased, downwards if it has been decreased.

The set temperature will be applied until the following scheduled threshold change, then it will be reset to the programmed value.

### **Antifreeze**

The antifreeze temperature will be applied.

– press OK to confirm, STOP to exit without applying settings

### **Auto**

Applies the programmed temperature.

### **12 MAINTENANCE**

### **12.1 Factory default**

To set the keypad local settings to default:

- from main menu, long press  $\frac{1}{\sqrt{2}}$  key
- press 4 (Advanced Options)
- enter installer code and press OK
- press 2 (Keyboard default)
- press OK to confirm

To set the keypad settings in BrowserOne to default:

- enter BrowserOne
- in the keypad configuration window (see paragraph 7.2 p. 4), click on **Load default** button

### **12.2 Firmware update**

It is possible to update AURA2K regularly to improve firmware performance and take advantage of new functions.

An emergency update procedure is also available: use it in case the keypad configuration menu items are not accessible.

### **12.2.1 Firmware update via USB**

- start BrowserOne
- connect the keypad via USB to the PC with BrowserOne

installed

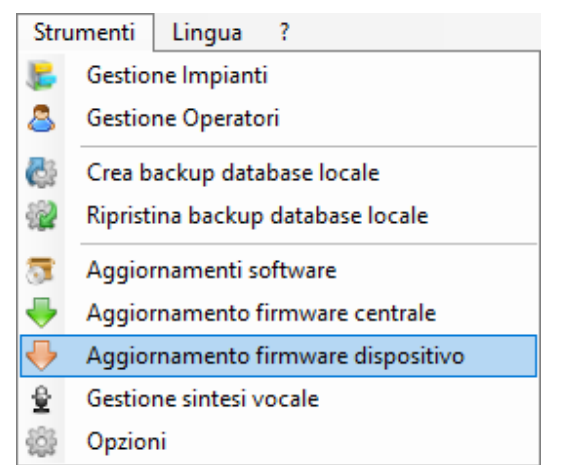

- enter menu **Tools** and select **Firmware update device**
- select "USB" and click on **Next**
- choose the device to update from drop-down menu
- click on **Sync with online archive** or on **Browse** to load the update file

### **▼ Sync with online archive**

- Click to download the file from an online archive (recommended).
- Select update file and then click on **Ok.**
	- The file will appear in the list: select it and click on **Next.**

### **▼ Browse**

 $\vert \vert$ 

Click to select an update file already stored on the PC. Find it and click on **Open.**

Click on **Next** to proceed.

Now set the keypad to Firmware Update mode.<br>STOP

- hold keypad key  $\overline{ab}$  pressed to enter setup menu
- press key 4 to enter **Advanced Options** menu
- press key 7 to enter **Update FW** item

The keypad will enter firmware update mode.

If the keypad is in this mode and the update has not been launched yet, it is possible to go back to operation mode pressing reset button.

- in BrowserOne window still open, click on **Next**
- select the serial port and click on **Next**
- a window will appear that contains data concerning the device and the update process; click on **Next**

The device will be updated.

At the end, click on **Next**. If the update was successful, the related message will appear.

Press **End** to end the procedure.

### **12.2.1.1 Emergency procedure**

Use this procedure to update via USB a AURA2K keypad in case the keypad configuration menu items (item **Update FW** in particular) are not accessible.

– open the keypad cover as illustrated in the mounting procedure

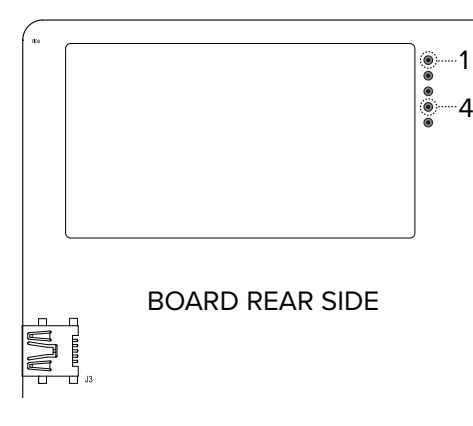

– short circuit the pads indicated in the picture (first and fourth from top) on board rear

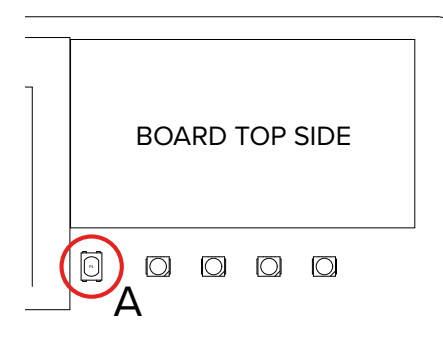

- press reset key on board top side
- start BrowserOne
- connect the keypad via USB to the PC with BrowserOne installed
- enter menu **Tools** and select **Firmware update device**
- proceed as indicated in paragraph 12.2.1 p. 12
- remove the short circuit from the pads

### **12.3 Battery replacement**

The keypad detects and signals the condition of low battery. When this occurs, we suggest replacing the battery as soon as possible with a new one of the same type. Follow this procedure:

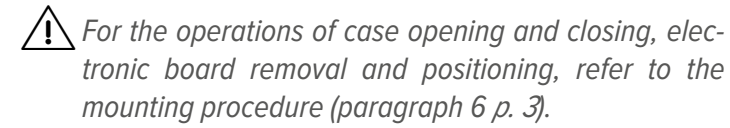

- open the case and lift the board pivoting on the left cavity on case bottom
- disconnect the DC12V power supply external source, if present
- remove the discharged battery
- wait 30 s
- press and release tamper button 3-4 times to discharge any capacitor that may still be charged

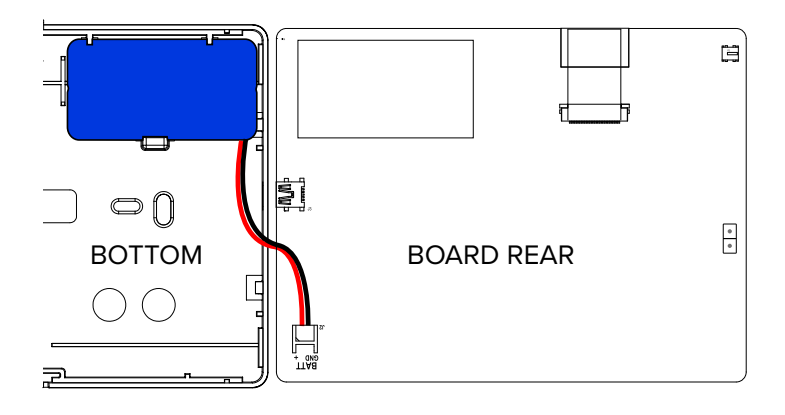

- fit the new battery in the dedicated slot
- check the device starts powering procedure (the opening splash-screen will appear)

**Note**: if the startup procedure does not properly take place, press reset button.

- connect external power source, if previously present
- refit the board on bottom, inserting it from the right side – close the case

The keypad will perform a touch panel calibration lasting a few seconds, signalled by some beep tones.

Discharged batteries shall be disposed of according to current laws and using specific containers.

Materials used are very harmful and polluting if dispersed in the environment.

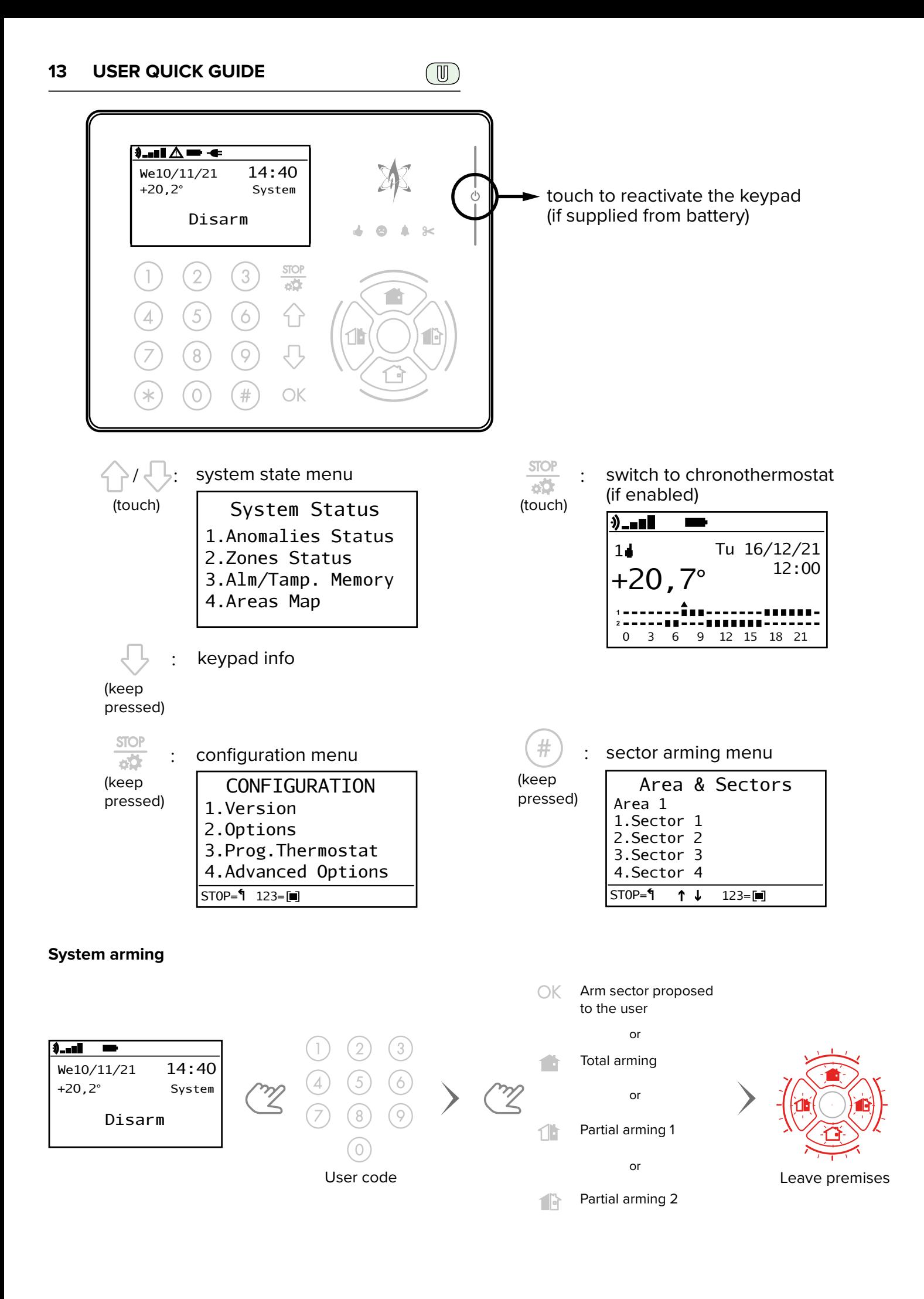

#### **Disarming**

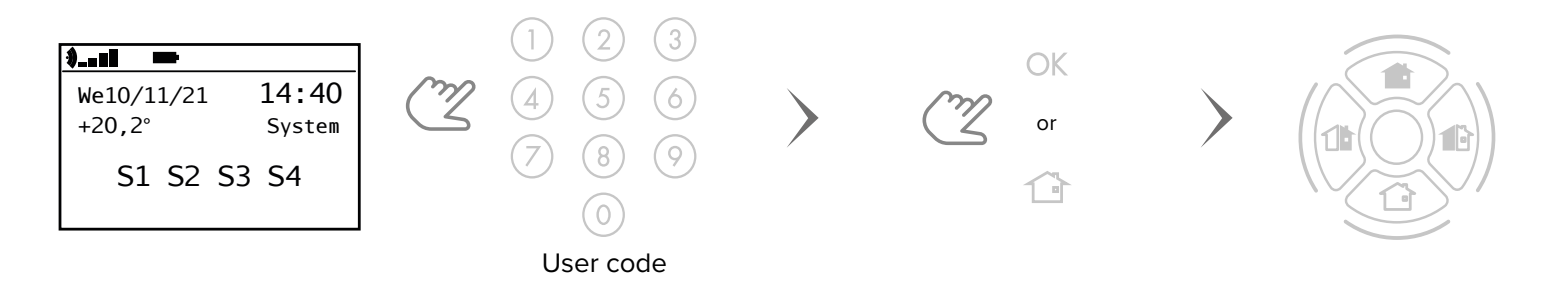

#### **Chronothermostat**

manual (10.3 p. 9, 11 p. 11).

For complete information, see dedicated chapters in the

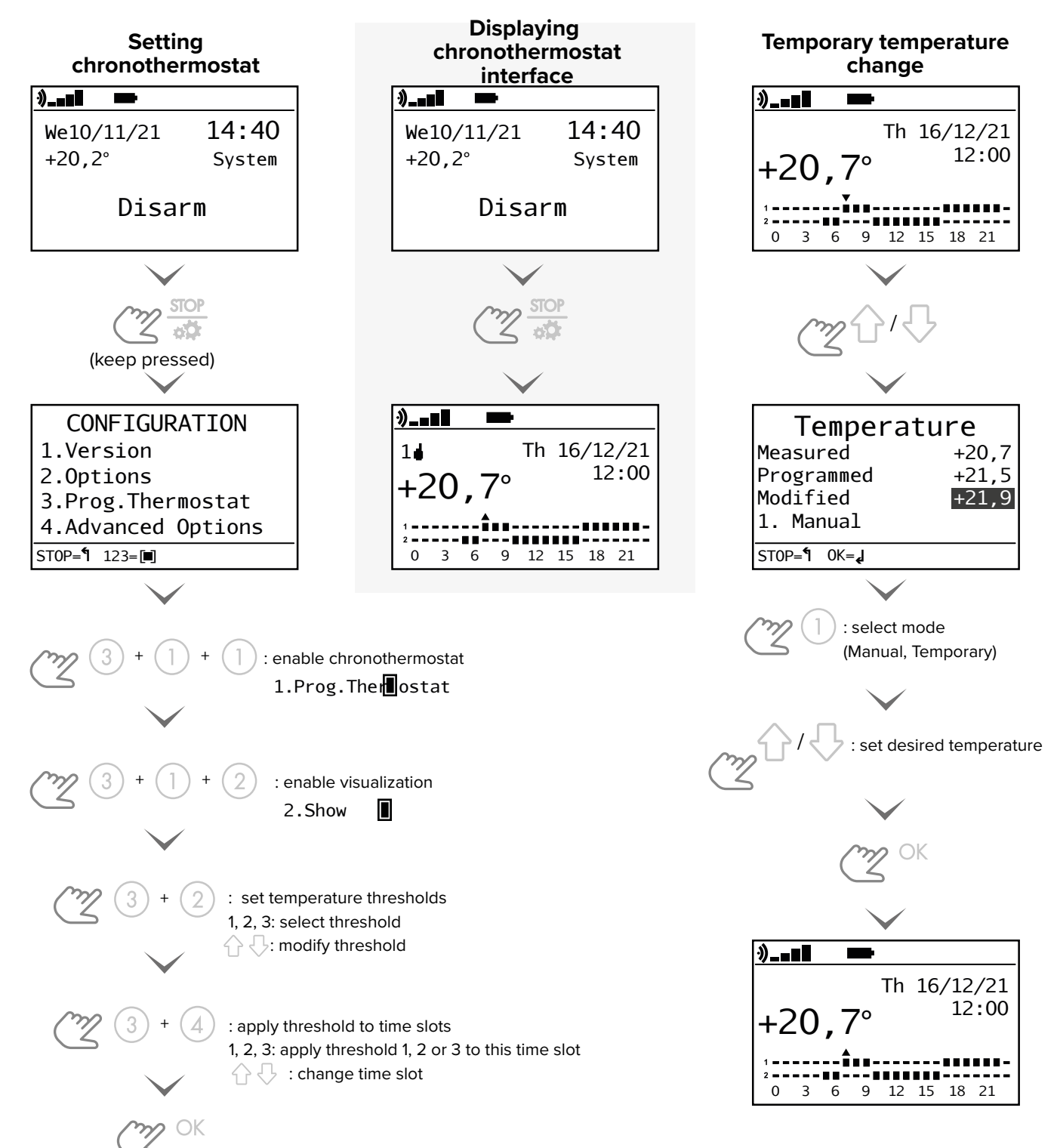

**14 NOTES**

**15 NOTES**

#### **Table of contents**

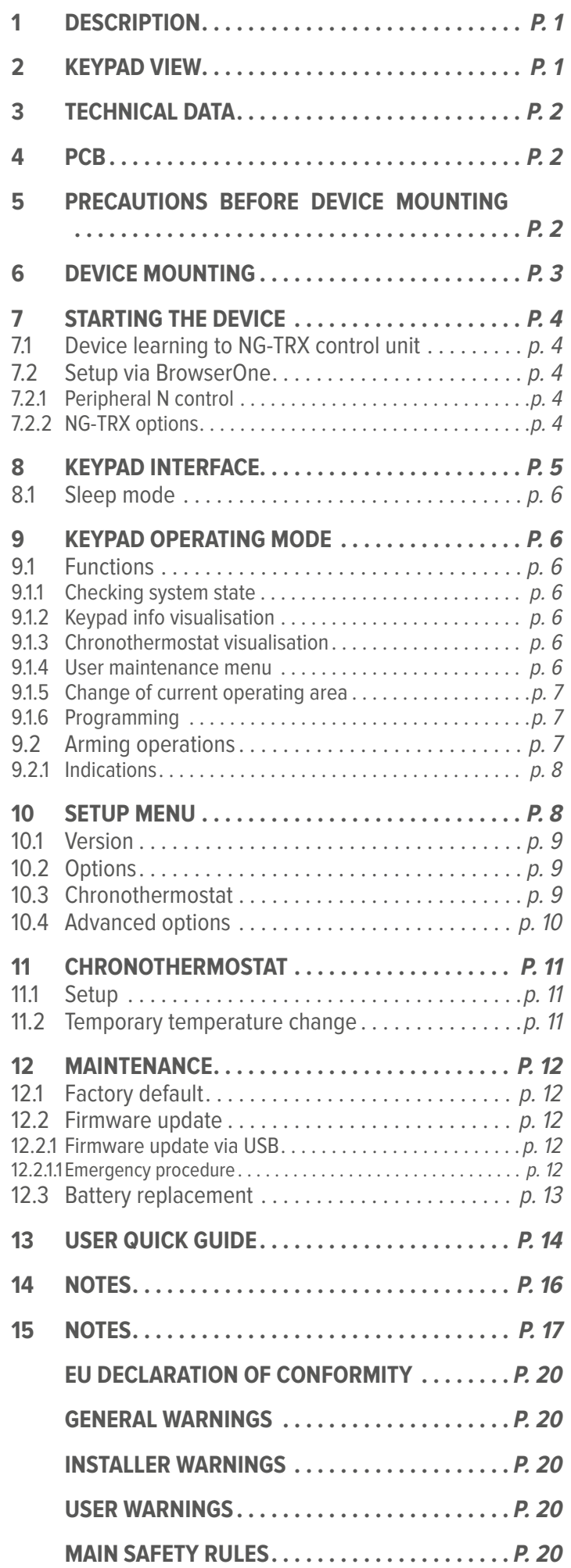

 **DISPOSAL WARNINGS. . . . . . . . . . . . . . . . . . . . P. 20**

### **EU DECLARATION OF CONFORMITY**

Hereby, EL.MO. Spa declares that the radio equipment AURA2K is in compliance with Directive 2014/53/EU. The full text of the EU declaration of conformity is available at the following internet address: www.elmospa.com – registration is quick and easy.

#### **GENERAL WARNINGS**

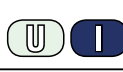

This device has been designed, built and tested with the utmost care and attention, adopting test and inspection procedures in compliance with current legislation. Full compliance of the working specifications is only achieved in the event the device is used solely for its intended purpose, namely:

#### **Wireless NG-TRX control keypad with OLED display.**

The device is not intended for any use other than the above and hence its correct functioning in such cases cannot be assured. Consequently, any use of the manual in your possession for any purpose other than those for which it was compiled - namely for the purpose of explaining the product's technical features and operating procedures - is strictly prohibited.

Production processes are closely monitored in order to prevent faults and malfunctions. However, the components adopted are subject to an extremely modest percentage of faults, which is nonetheless the case with any electronic or mechanical product.

Given the intended use of this item (protection of property and people), we invite you to adapt the level of protection offered by the system to suit the actual situation of risk (allowing for the possibility of impaired system operation due to faults or other problems), while reminding you that there are specific standards for the design and production of systems intended for this kind of application.

**We hereby advise you (the system's operator) to see that the system receives regular routine maintenance, at least in accordance with the provisions of current legislation, and also check on as regular a basis as the risk involved requires that the system in question is operating properly, with particular reference to the control unit, sensors, sounders, dialler(s) and any other device connected. You must let the installer know how well the system seems to be operating, based on the results of periodic checks, without delay.**

Work involved in the design, installation and maintenance of systems incorporating this product should be performedonly by personnel with suitable skills and knowledge required to work safely so as to prevent any accidents. It is vital that systems be installed in accordance with current legislation. The internal parts of certain equipment are connected to the mains and therefore there is a risk of electrocution when maintenance work is performed inside without first disconnecting the primary and emergency power supplies. Certain products include batteries, rechargeable or otherwise, as an emergency backup power supply.

If connected incorrectly, they may cause damage to the product or property, and may endanger the operator (explosion and fire).

#### **INSTALLER WARNINGS**

Comply strictly with current standards governing the installation of electrical systems and security systems, and with the manufacturer's directions given in the manuals supplied with the products.

Provide the user with full information on using the system installed and on its limitations, pointing out that there are different levels of security

Technical Manual - March 2022 edition **090011294**

The information and product features herein are not binding and may be changed without prior notice.

performance that will need to suit the user's requirements within the constraints of the specific applicable standards. See that the user looks through the warnings given herein.

Work involved in the design, installation and maintenance of systems incorporating this product should be performedonly by personnel with suitable skills and knowledge required to work safely so as to prevent any accidents. It is vital that systems be installed in accordance with current legislation. The internal parts of certain equipment are connected to the mains and therefore there is a risk of electrocution when maintenance work is performed inside without first disconnecting the primary and emergency power supplies. Certain products include batteries, rechargeable or otherwise, as an emergency backup power supply.

If connected incorrectly, they may cause damage to the product or property, and may endanger the operator (explosion and fire).

### **USER WARNINGS**

Check the system's operation thoroughly at regular intervals, making sure the equipment can be armed and disarmed properly.

Make sure the system receives proper routine maintenance, employing the services of specialist personnel who meet the requirements prescribed by current regulations.

Ask your installer to check that the system suits changing operating conditions (e.g. changes in the extent of the areas to be protected, change in access methods, etc...)

#### **MAIN SAFETY RULES**

The use of the device is forbidden for children and unassisted disabled individuals.

Do not touch the device when bare footed, or with wet body parts. Do not directly spray or throw water on the device.

Do not pull, remove or twist the electric cables protruding from the device even if the same is disconnected from the power source.

#### **DISPOSAL WARNINGS**

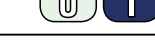

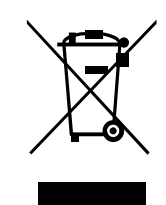

In accordance with Directive 2012/19/EU on waste electrical and electronic equipment (WEEE), please be advised that the EEE was placed on the market after 13 August 2005 and must be disposed of separately from normal household waste.

This product needs batteries for correct functioning. Exhausted batteries have to be delivered to dumping grounds authorised for battery collection. The materials used for this product are very harmful and polluting if dispersed in the environment.

**EL.MO. Spa** - Via Pontarola, 70 - 35011 Campodarsego (PD) - Italy Ph. +39 049.9203333 - Fax +39 049.9200306 - Help Desk +39 049.9200426 - www.elmospa.com - international@elmospa.com

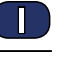

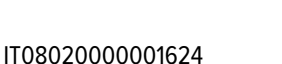